# Installation Manual **Marine Pro.**

400 Series

SDU 410 Safety Shutdown Unit, P/N 1006451

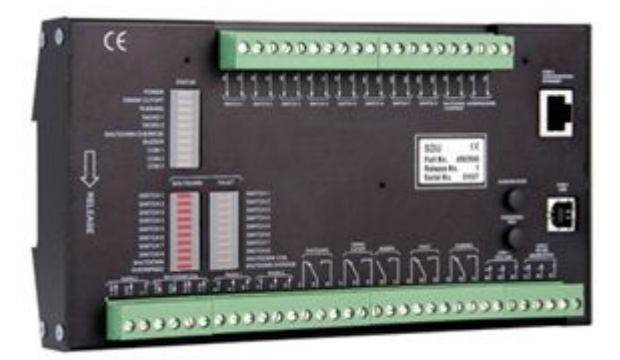

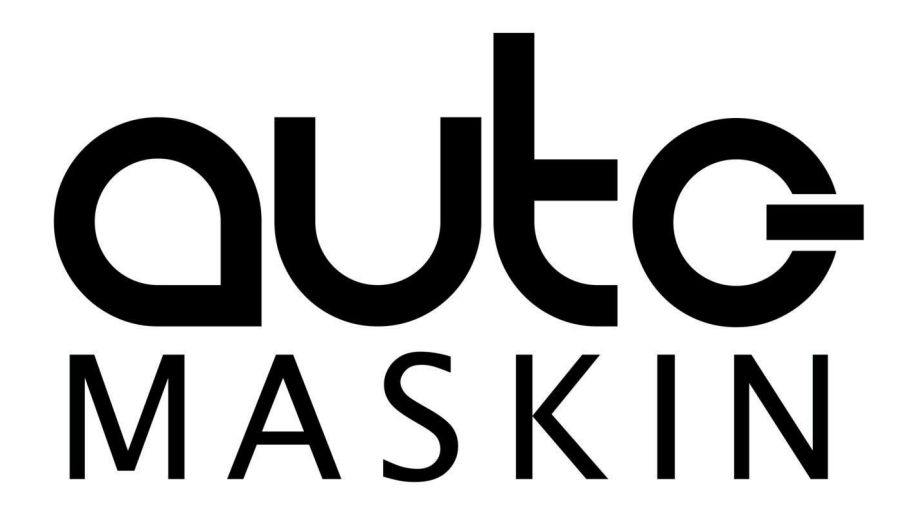

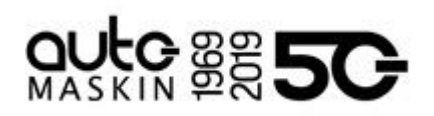

# Table of contents

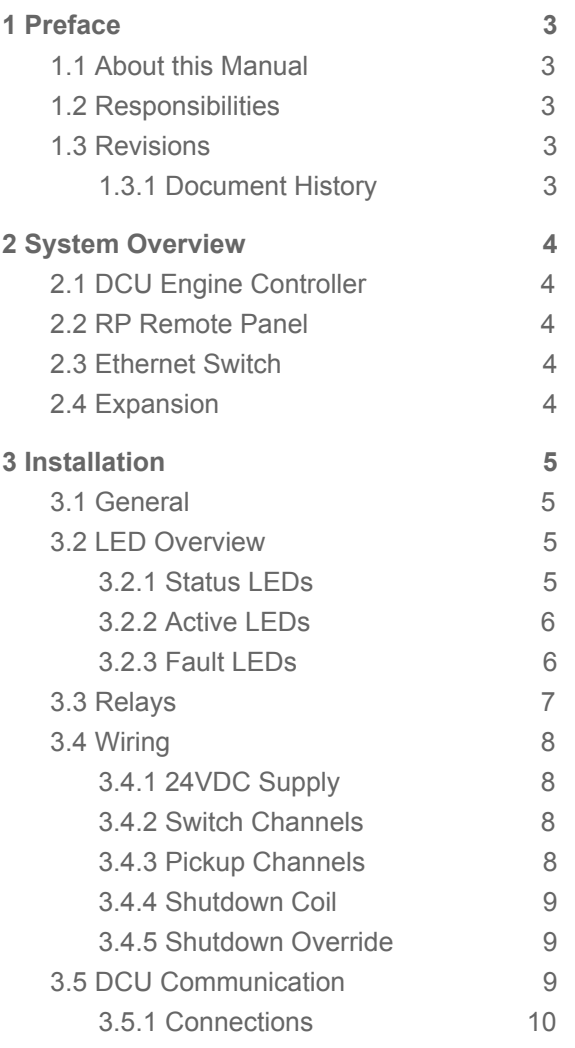

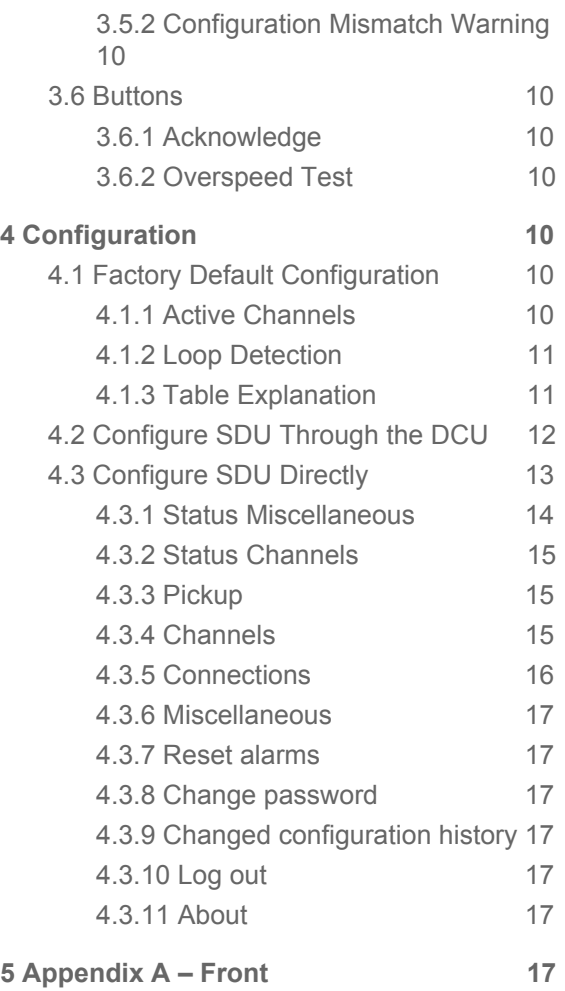

# **C 88 50**

# <span id="page-2-0"></span>1 Preface

# <span id="page-2-1"></span>1.1 About this Manual

This manual has been published primarily for professionals and qualified personnel. The user of this material is assumed to have basic knowledge in marine systems, and must be able to carry out related electrical work.

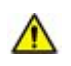

Work on the low-voltage circuit should only be carried out by qualified and experienced personnel.

Installation or work on the shore power equipment must only be carried out by electricians authorized to work with such installations.

# <span id="page-2-2"></span>1.2 Responsibilities

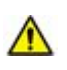

It is the sole responsibility of the installer to ensure that the installation work is carried out in a satisfactory manner, that it is operationally in good order, that the approved material and accessories are used and that the installation meets all applicable rules and regulations.

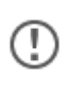

Auto-Maskin continuously upgrades its products and reserves the right to make changes and improvements without prior notice.

All information in this manual is based upon information at the time of printing. For updated information, please contact your local distributor.

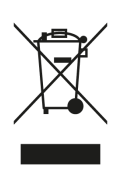

The crossed-out wheeled bin symbol indicates that the item should be disposed of separately. The item should be handed in for recycling in accordance with local environmental regulations for waste disposal.

By separating a marked item, you will help reduce the volume of waste sent to incinerators or land-fill and minimize any potential negative impact on human health and the environment.

# <span id="page-2-3"></span>1.3 Revisions

Manual revision: **November 2020**

# <span id="page-2-4"></span>1.3.1 Document History

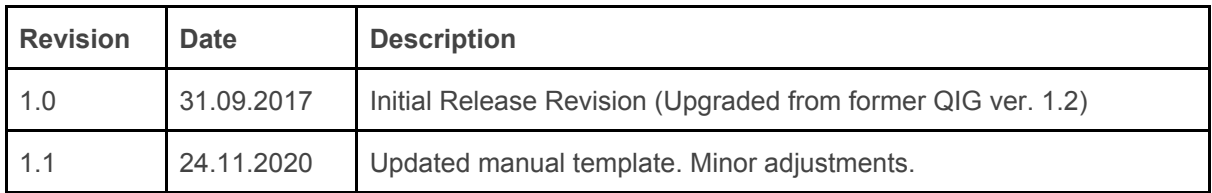

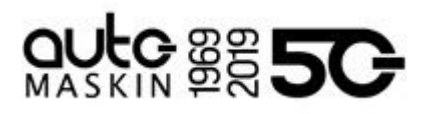

# <span id="page-3-0"></span>2 System Overview

The figure below shows a simple layout with the SDU included for one engine.

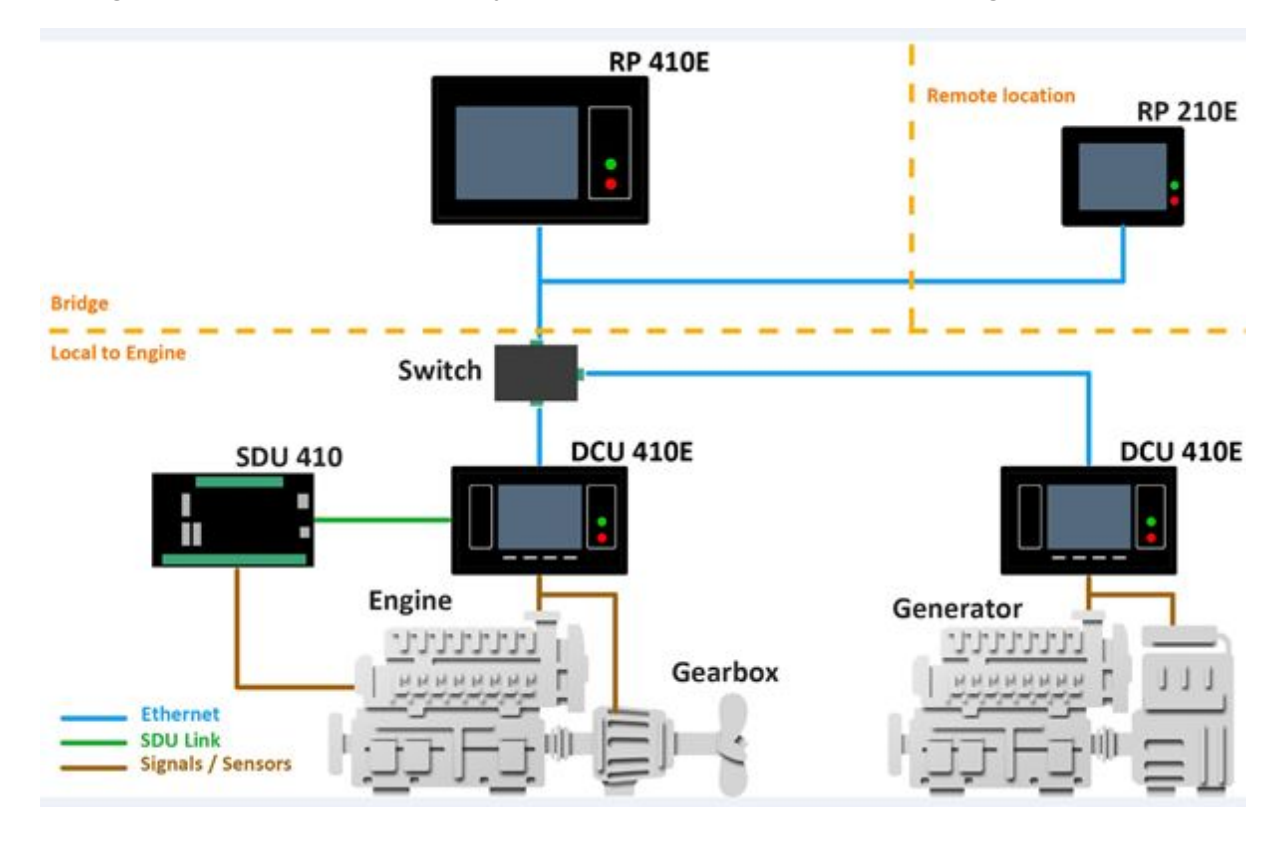

# <span id="page-3-1"></span>2.1 DCU Engine Controller

A DCU 410/210 (E or Classic) Engine Controller unit is the main building block in a Marine Pro System. Engine sensor values are displayed on the color screen, and commands and other user interaction is also available from here.

# <span id="page-3-2"></span>2.2 RP Remote Panel

The optional RP 410/210 (E or Classic) remote panel brings the DCU display to a remote location with no need for any configuration.

# <span id="page-3-3"></span>2.3 Ethernet Switch

Our recommendation is to include an Ethernet switch always. Even if it is possible to use a cable only for simple installations with one DCU and one RP. PC connection for configuration and setup is also more convenient with the Ethernet switch available.

# <span id="page-3-4"></span>2.4 Expansion

The system can be expanded with more input and output channels using different RIO (Remote I/O) units.

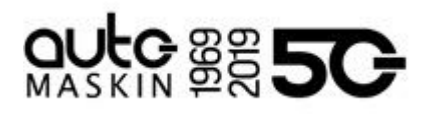

# <span id="page-4-0"></span>3 Installation

This chapter covers the installation of the SDU 410.

# <span id="page-4-1"></span>3.1 General

The SDU 410 is an engine safety module.

It is primarily designed to be used together with the Marine Pro 400 Series, but it can also be used standalone.

It can be installed separate from the DCU or in the same cabinet.

The engine shutdown switches shall be wired to the switch input channels on the SDU 410.

The two-wire *SDU Link* shall be established between the DCU and the SDU.

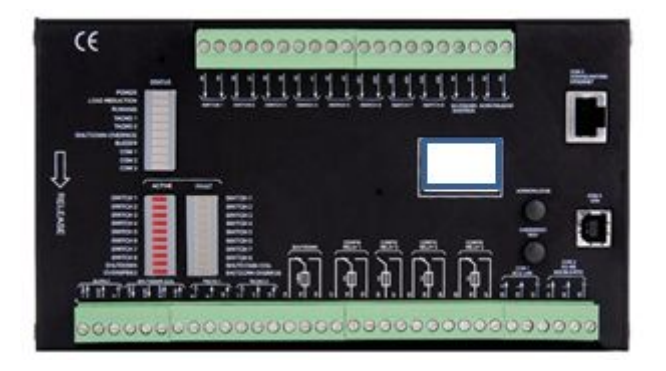

# <span id="page-4-2"></span>3.2 LED Overview

There are three groups of LEDs:

- Status (green LEDs)
- Shutdown (red LEDs)
- Fault (amber LEDs)

# <span id="page-4-3"></span>3.2.1 Status LEDs

Green LEDs with SDU status.

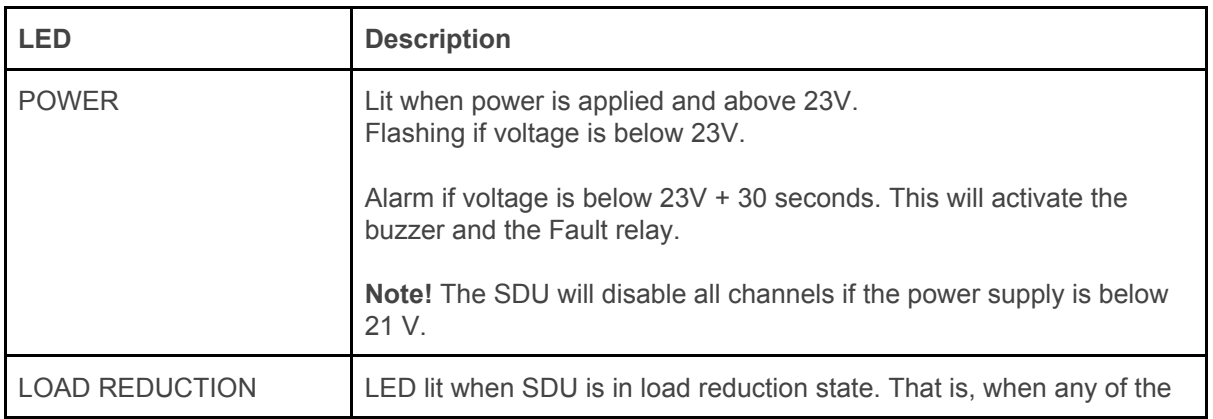

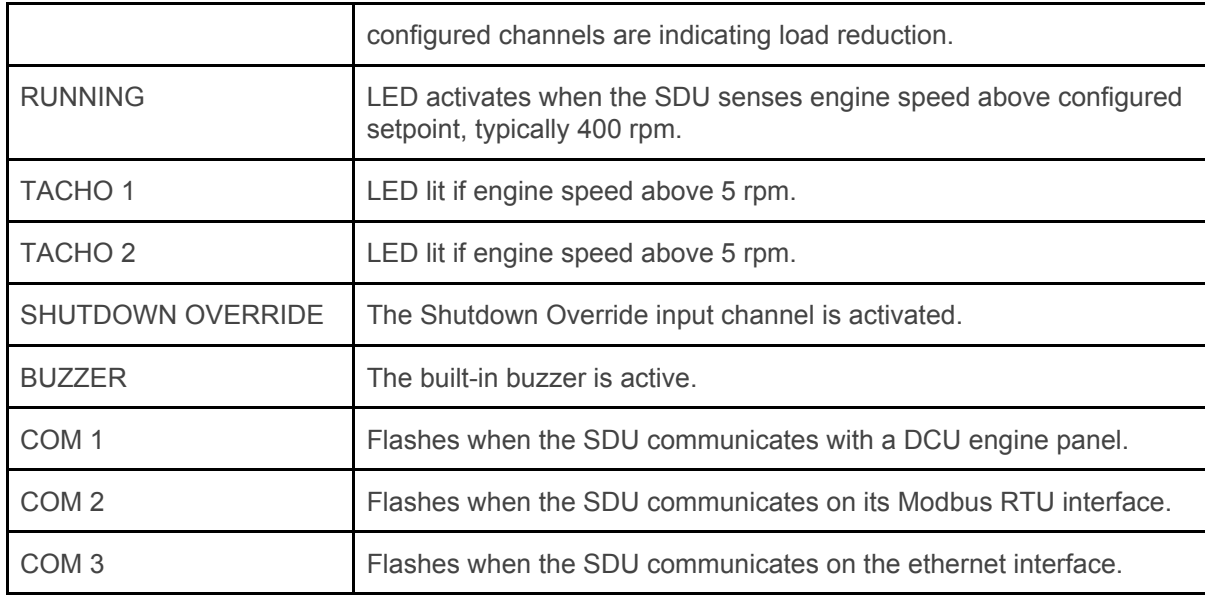

# <span id="page-5-0"></span>3.2.2 Active LEDs

Red LEDs with switch channel and load reduction/shutdown status.

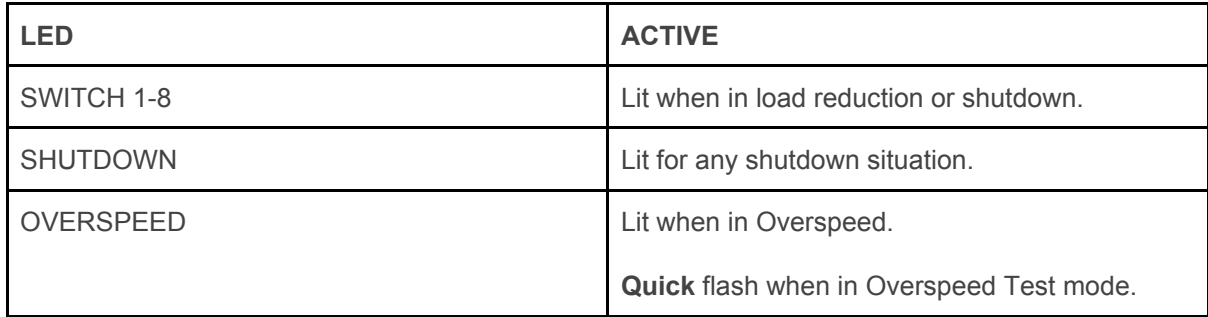

# <span id="page-5-1"></span>3.2.3 Fault LEDs

Amber LEDs with switch channel and shutdown fault status.

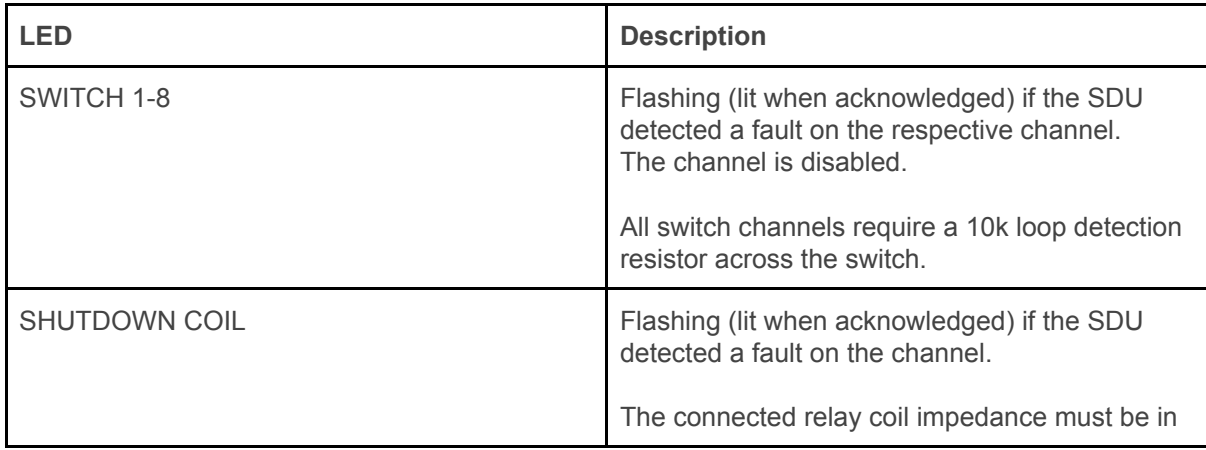

# **QUEG BE 5C-**

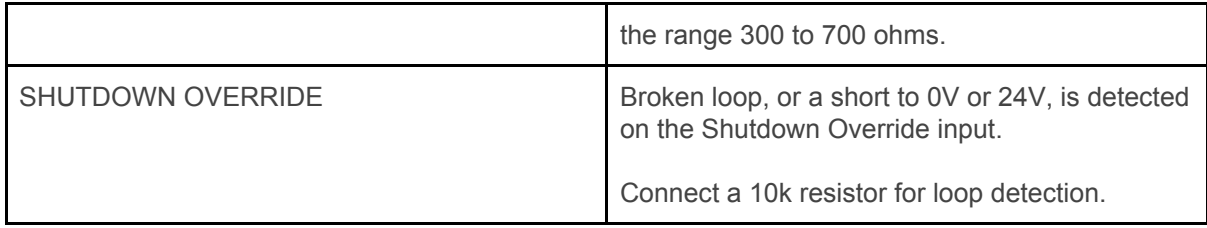

# <span id="page-6-0"></span>3.3 Relays

One relay is dedicated to Shutdown. The other 4 relays can be configured to the following functions.

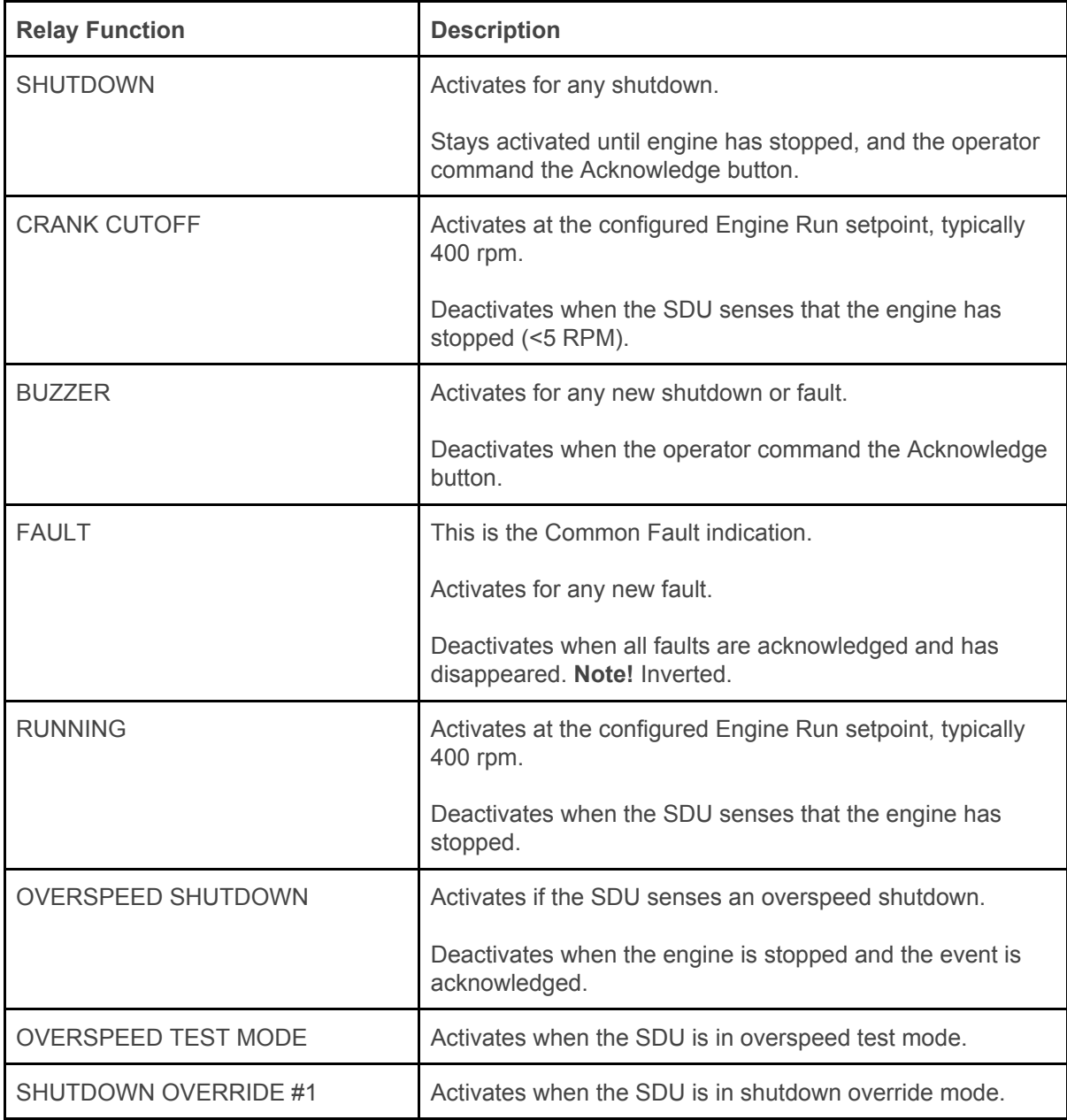

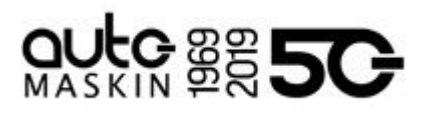

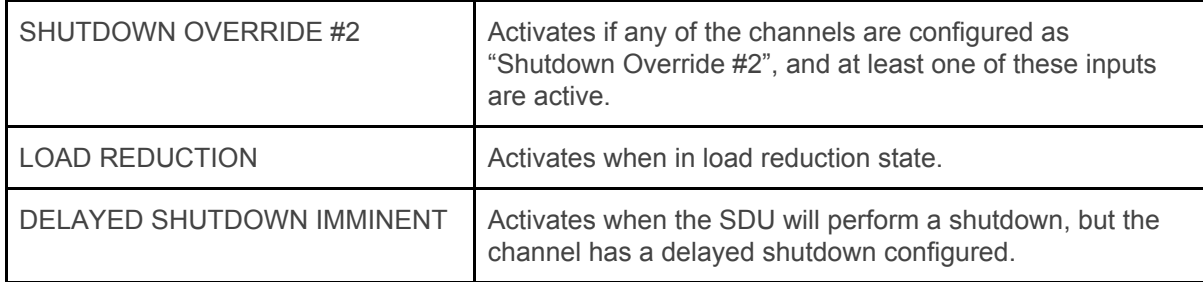

# <span id="page-7-0"></span>3.4 Wiring

Follow these wiring guidelines.

### <span id="page-7-1"></span>3.4.1 24VDC Supply

Connect 24VDC (positive) to terminal 1 and 0V (negative) to terminal 2.

Connect Shield/Ground to terminal 3.

### Wire Requirement

SDU supply wires shall have a minimum area of 1.0 mm<sup>2</sup>.

### <span id="page-7-2"></span>3.4.2 Switch Channels

All switch channels use a two-wire layout, where both wires from the switch are to be routed to the SDU.

### Wire Requirement

Switch wires shall have a minimum area of  $0.5$  mm<sup>2</sup>.

### Loop Detection

Each switch input shall add a 10k resistor connected across.

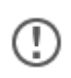

The 10k resistor shall be connected directly at the switch, and not at the SDU 410.

Switches shall be normally open (NO), and shall close to indicate engine shutdown.

### <span id="page-7-3"></span>3.4.3 Pickup Channels

The SDU can operate with one or two magnetic pickup sources.

One channel is required. Some societies require the use of two channels.

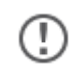

Make sure the cable shield is connected at the SDU side and not at the pickup side.

### Pickup 1

Connect one pickup to terminals 9 and 10, with shield to terminal 8.

### Pickup 2

Connect an additional pickup to terminals 12 and 13, with shield to terminal 11.

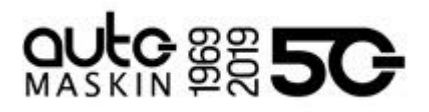

# <span id="page-8-0"></span>3.4.4 Shutdown Coil

Connect a separate 24V supply to terminals 6 and 7.

The supply must be powerful enough to supply the shutdown coil connected to terminals 4 and 5.

# <span id="page-8-1"></span>3.4.5 Shutdown Override

This is to be wired exactly like a Switch Input, that is; it shall be a normally open switch.

Close the switch to activate Shutdown Override.

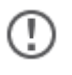

Make sure a 10k resistor is connected across the switch.

# <span id="page-8-2"></span>3.5 DCU Communication

Depending on the DCU model connect the wires in the shielded communication cable to the terminals as shown in the table below.

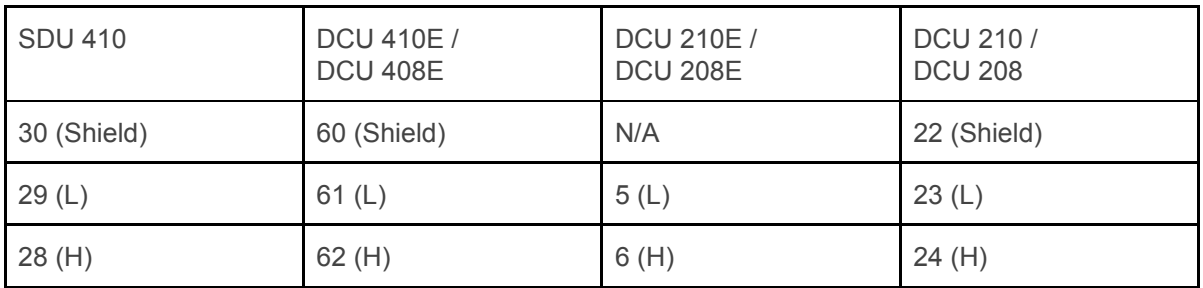

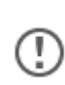

Connect the cable shield at **one** end only.

To minimize the effect of external noise it is recommended to use twisted pair wires.

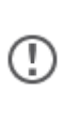

The SDU Link shall be terminated with a 120 ohm resistor at the end of the communication link. Note that the DCU is already terminated internally. The maximum length of the SDU Link shall be 30 metres.

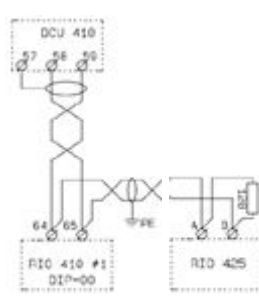

If there are several units attached to the link place the 120 ohm termination resistor close to the last unit on the bus.

In addition, the stubs shall be as short as possible.

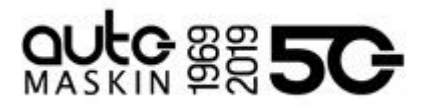

# <span id="page-9-0"></span>3.5.1 Connections

The two-wire *SDU Link* has fixed communication parameters.

The Baud rate is 19200 baud.

- 8 data bits
- 1 stop bit
- Even parity

When properly connected, the DCU will find the SDU automatically. To start using the SDU, enable it via the DCU web interface.

## <span id="page-9-1"></span>3.5.2 Configuration Mismatch Warning

When the SDU is connected to the DCU, the DCU will analyze the configuration in the SDU and compare it to the stored configuration in the DCU. If these do not match, the DCU will give a "Configuration Mismatch" warning.

The warning can be acknowledged, but DCU login rights are required to reset this warning. With login rights, the configuration can be copied from the DCU to the SDU, or vice versa. Please see the relevant Marine Pro manual for further details.

# <span id="page-9-2"></span>3.6 Buttons

### <span id="page-9-3"></span>3.6.1 Acknowledge

This button is used to acknowledge alarms and faults. See User's Manual for more details.

### <span id="page-9-4"></span>3.6.2 Overspeed Test

Press and hold the "Overspeed Test" button for more than two seconds to enter the overspeed test mode. See User's Manual for more details.

# <span id="page-9-5"></span>4 Configuration

<span id="page-9-6"></span>The SDU 410 has eight switch input channels, and two magnetic pickup channels.

# 4.1 Factory Default Configuration

The SDU 410 comes with a predefined configuration from factory.

Often, the default configuration can be used as is. If for instance channels 3 and 4 are not to be used, then connect a 10k loop detection resistor across the wire terminals on the respective channel.

Without anything connected to an enabled channel the SDU will indicate with a channel fault.

### <span id="page-9-7"></span>4.1.1 Active Channels

Channels 1-5 are enabled and predefined according to the table below.

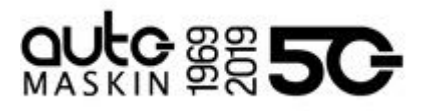

## <span id="page-10-0"></span>4.1.2 Loop Detection

If a channel is active and shall not be used, then a 10k resistor *must* be connected across the wire terminals on that switch input channel.

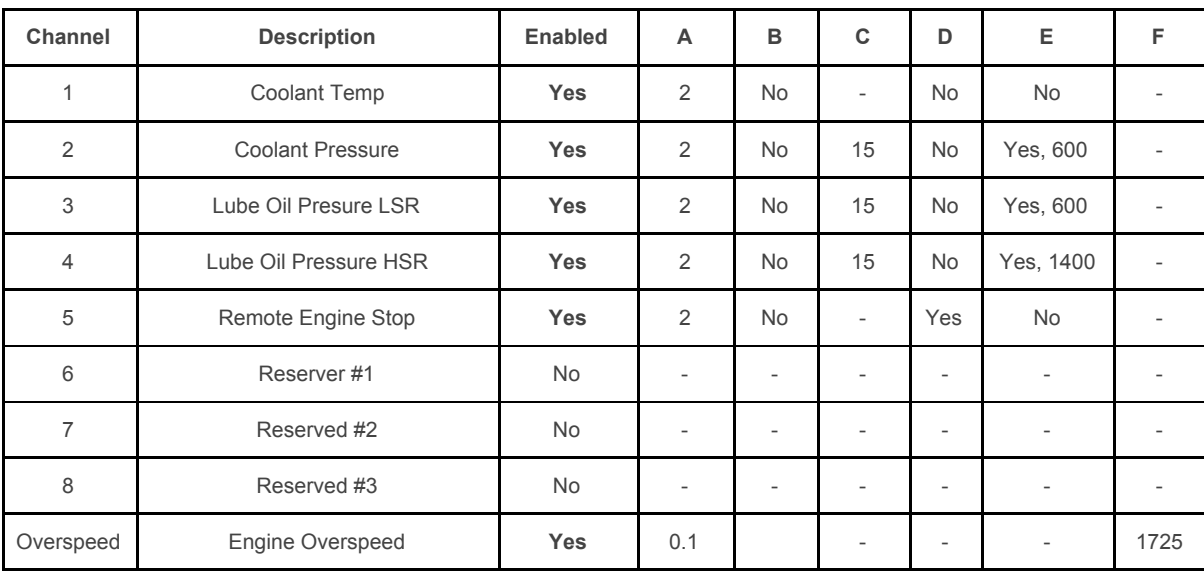

Otherwise, the SDU will indicate with a fault on that channel.

# <span id="page-10-1"></span>4.1.3 Table Explanation

The following is an explanation of the table header letters A-F.

### A – Delay before Shutdown (sec)

This is the time from the switch close until the SDU activates the shutdown and stops the engine.

### B – On RUN only (Yes/No)

If **Yes**, the SDU activates shutdown when the engine is running only.

The SDU see the engine as running when the engine speed is higher than the setpoint configured in the SDU.

### C – Disabled this long after RUN/RPM threshold (sec)

When the engine rpm reaches the running setpoint, this timer starts.

When the time has elapsed, the channel is enabled.

### D – Still enabled in Shutdown Override

Activating the Shutdown Override input does not disable these channels.

E – RPM Enabled Dependent, threshold (rpm)

Engine speed need to be above this setpoint to enable the channel.

F – Overspeed Shutdown setpoint

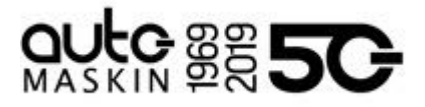

If the engine speed is above this value – for longer time than the value in  $A$  – the SDU will shut down the engine.

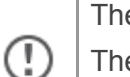

The engine running setpoint is set to 500 rpm.

The pulses/revolution is set to 149.

The Nominal/Rated speed is set to 1500 rpm.

# <span id="page-11-0"></span>4.2 Configure SDU Through the DCU

The easiest and preferred method of configuring the SDU is to login to the DCU Engine Controller web-server.

- 1. Connect an Ethernet cable between the PC and the DCU.
- 2. In the browser, type the IP address of the DCU<sup>1</sup>.

The DCU default IP address is  $192.168.0.101<sup>2</sup>$ .

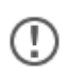

The configuration is stored in the DCU's current *active configuration* file, and is transferred to the SDU when it is connected.

When logged in, enter the **SDU** section and configure the SDU. A login dialog similar to the one below will appear:

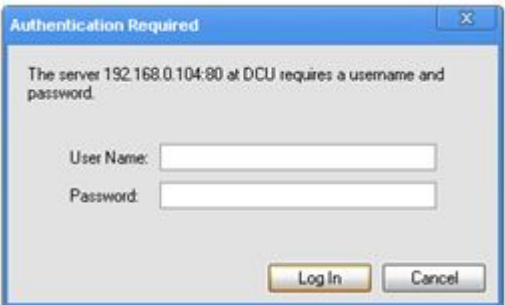

In the login dialog, type the **DCU** User Name and Password.

The factory default is

- User Name: **DCU**
- Password: **1234**

Then, the following shall appear:

<sup>&</sup>lt;sup>1</sup> To see the actual IP address in the DCU: In the DCU user interface, select Menu – Help – Version Information.

 $2$  In this example, we are logging in to a DCU with IP address = 192.168.0.104.

# **CREASE**

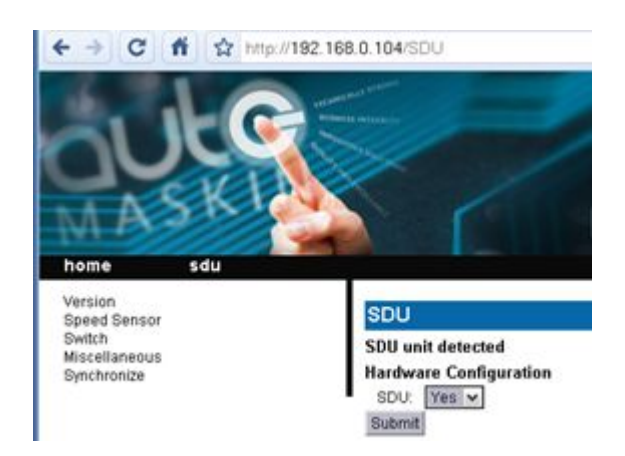

Next, from the menu on the left, select the sub-section to be configured.

Press the **Submit** button after each configuration change.

For more configuration information, please consult the **Marine Pro** Installation Manual.

# <span id="page-12-0"></span>4.3 Configure SDU Directly

This option should be selected only if the SDU is used standalone; without a DCU engine panel.

To configure the SDU directly, a login with administrator rights are required.

- Connect an Ethernet cable between the PC and the SDU.
- Set the PC to use a static IP, see the example below.
- Disable any active wireless communication on the PC.

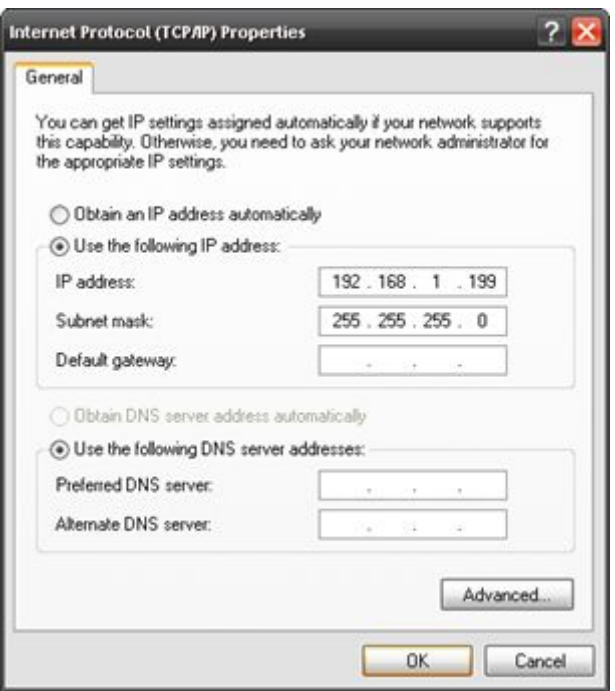

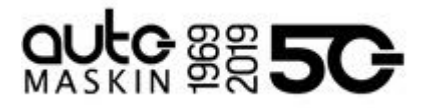

Then, in the internet browser, type the IP address of the SDU. The default SDU 410 IP address is **192.168.1.100**.

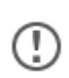

Ţ

An administrator can have changed the last digit to anything between 100 and 109. These are the only possible IP addresses on the SDU.

The **SDU login page** will then appear as below:

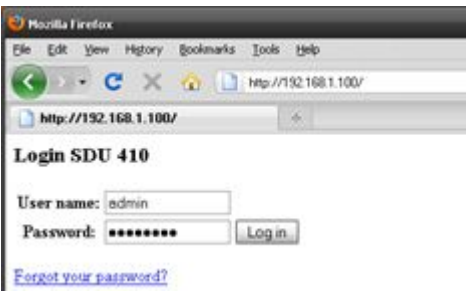

Type the administrator **SDU** User name and Password:

- User name: **admin**
- Password: **Password**

Mind the upper- and lower case letters in the user name and password above.

The browser is now logged in to the SDU web-server directly.

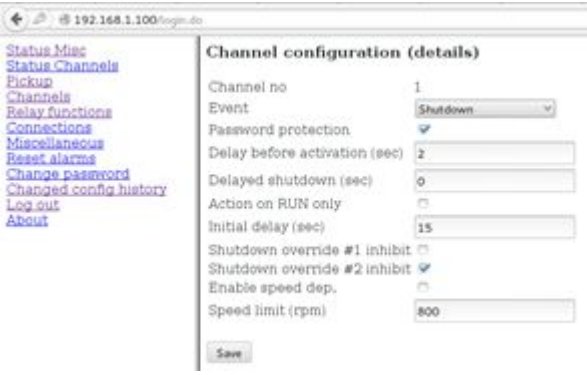

Remember to press the **Save** button after each configuration change.

<span id="page-13-0"></span>4.3.1 Status Miscellaneous

Here, the SDU lists miscellaneous status for power supply and certain internal status.

This is just an overview and no changes can be made here.

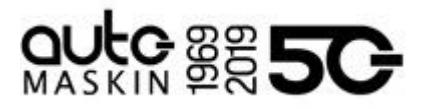

# <span id="page-14-0"></span>4.3.2 Status Channels

This page gives a status of the eight switch shutdown channels.

This is just an overview and no changes can be made here.

# <span id="page-14-1"></span>4.3.3 Pickup

This page has the configuration of each pickup channel.

Select **channel "1" or channel "2"**, then press OK.

Set the parameters for the channel, and then press Save.

Active

Check this to make the channel active.

Password Protection

Check this to protect the channel from any changes without admin rights.

## Number of pulses/rev.

Set the pulses per engine revolution from the engine datasheet.

### Running speed

The SDU detects the engine as running when above this rpm setpoint.

The Crank Cutoff and Running relay both activates when above this setpoint.

## Normal speed

For auxiliary engines, set the normal engine operating speed.

For propulsion engines, set the maximum engine operating speed.

### **Overspeed**

Set the engine overspeed setpoint.

Also set the time (in 1/10th sec) the engine is allowed above this setpoint before the SDU is activating engine shutdown.

### <span id="page-14-2"></span>4.3.4 Channels

This page has the configuration for each of the eight switch channels.

First, select a channel, and then press **OK**.

Set the parameters for the channel, and then press **Save**.

**Event** 

Can be either Disabled, Shutdown, Load Reduction or Shutdown Override #2.

Password Protection

Check this to protect the channel from any changes without admin rights.

Delay before activation

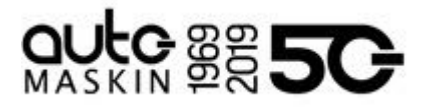

Set the number of seconds until the channel is enabled after engine is detected running.

### Delayed Shutdown

Set the number of seconds for a delayed shutdown.

### Action on RUN only

Check this if the channel shall be enabled only when the engine is running.

This is typical for all pressure channels.

### Initial delay

Set the number of seconds until engine shutdown after contact closure. If the contact opens while this timer is running, then the timer is reset.

#### Shutdown override inhibit

Check this if the channel shall always be enabled, also if Shutdown Override is selected.

This is typical for a manual E-stop button.

#### Shutdown override #2 inhibit

Check this is the channel load reduction/shutdown shall be ignored when secondary shutdown override is active.

Enable speed dependency

Check this to make the channel enable above a certain engine speed.

The actual engine speed is set in the Speed limit section next.

- If the engine speed is above the set value, then the channel is enabled.
- If the engine speed drops below the set value, then the channel is disabled.

### <span id="page-15-0"></span>4.3.5 Connections

Configure communication parameters.

#### IP address

Set the last figure of the IP address. Unless there is an IP address conflict this should be set to **100**.

#### Modbus 2 ID

Set the Modbus ID address for the COM 2 RS-485 Modbus communication port.

### Baudrate

Set the Modbus baudrate, either 9600 or 19200 baud.

The fixed Modbus parameters are

- 8 databits
- 1 stopbit
- Even parity

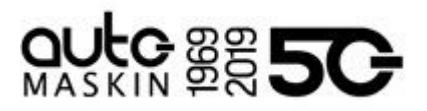

### <span id="page-16-0"></span>4.3.6 Miscellaneous

Set miscellaneous configuration.

### Buzzer Off

Check this to make the SDU buzzer silence automatically after five seconds.

### Disable shutdown coil fault

Check this to disable the fault indication given by the SDU if no shutdown relay coil is connected on the SDU terminals 4 and 5.

### <span id="page-16-1"></span>4.3.7 Reset alarms

Click the **Reset** button to reset all alarms on the SDU.

This does the same as the physical **Acknowledge** button on the SDU.

<span id="page-16-2"></span>4.3.8 Change password

Change the Administrator login password to secure the password protected channels.

If the password is lost, the SDU gives an encrypted password that can be unlocked. Contact the distributor for more details.

<span id="page-16-3"></span>4.3.9 Changed configuration history

See the dates for the ten latest configuration changes.

<span id="page-16-4"></span>4.3.10 Log out

Immediately logs out.

A new login is required to continue configuration.

<span id="page-16-5"></span>4.3.11 About

<span id="page-16-6"></span>See the firmware version the SDU is running.

# 5 Appendix A – Front

Front side and Connectors

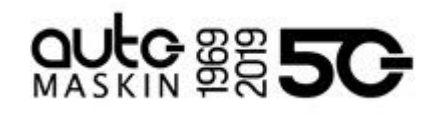

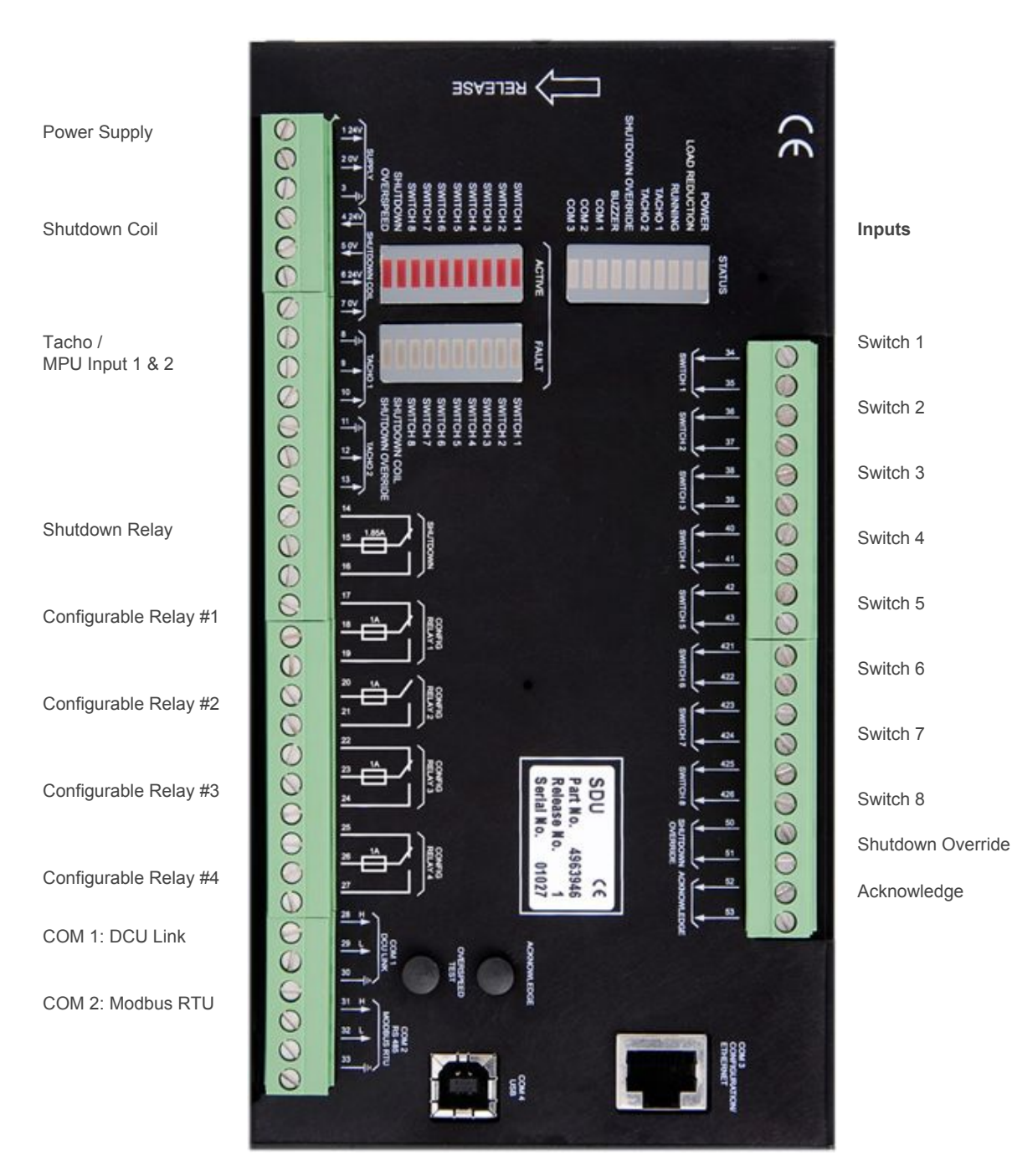

COM 4: USB COM 3: Configuration / Ethernet